# 제 5 장 개발 환경

### 5.1 개발에 필요한 소프트웨어

- ☞ 컴파일러(Compiler) : 고급언어로 써진 프로그램을 기계어로 번역하는 소프트웨어를 말한다. 일반적으로 컴파일러가 수행되는 컴퓨터의 기계 어로 번역한다.
	- 예) C-컴파일러 : C-언어로 작성된 프로그램을 기계어로 번역 Windows Visual C++: 윈도우즈 환경에서 C 또는 C++언어를 pentium 마이크로프로세서의 기계어로 번역
- ☞ 교차 컴파일러(Cross Compiler) : 컴파일러가 수행되고 있는 컴퓨터의 마이크로프로세서가 아닌 다른 종류의 프로세서의 기계어로 번역하는 컴파일러 ==> 과목에서 사용하는 컴파일러는 PC(pentium 마이크로프 로세서사용)에서 동작하며 ATmega128 마이크로컨트롤러의 기계어로 프로그램을 번역한다.
- ☞ 교차 어셈블러(Cross Assembler) : 마이크로컨트롤러의 어셈블리를 기계어로 번역하는 프로그램
- ☞ 링커(Linker) : 프로그램은 여러 개의 파일로 나누어 질 수 있다. 각 파일은 각각 컴파일 되며 링커가 컴파일 된 각 파일을 합쳐서 하나의 기계어 프로그램으로 만들어 준다.
- ☞ Hex파일 컨버터 : 링커로 만들어진 기계어 프로그램을 ROM에 전송할 때는 intel-hex format을 사용한다. Hex파일 컨버터는 기계어를 intel-hex format으로 전환하여 준다.
- ☞ 디버거(Debugger) : 프로그램 실행 중 여러 변수, 레지스터의 상태 등 을 보여주고, 사용자가 문장별로 프로그램 수행을 제어할 수 있게 하 여 프로그램 오류를 찾기 쉽게 도와주는 프로그램이다.
- ☞ ISP(In-System-Programmer) : ISP포트를 사용하여 Hex파일을 마이 크로컨트롤러의 FLASH 메모리에 다운로드한다.

 컴파일러는 소프트웨어이므로 여러 회사에서 제공을 한다. 각 제품마다 기계어 번역이 다르므로 번역된 실행파일의 성능은 제 각각이다.

 ATmega128의 개발에 사용할 수 있는 교차 컴파일러 중 대표적인 것들 은 다음과 같다. 모두 다 컴파일러 외에 링커, Hex파일 컨버터, 디버거를 동시에 사용할 수 있는 통합 환경을 제공한다.

(1) AVR Studio 4

ATmega128 제조사인 Atmel사의 홈페이지 http://www.atmel.com 에 서 다운로드 받을 수 있는 무료 소프트웨어이다. 어셈블러, 디버거, ISP를 제공한다. C-컴파일러는 제공하지 않으므로 별도로 설치하여야 한다.

(2) CodeVisionAVR

HP Info Tech사의 교차 C-컴파일러이다. CodeVisionAVR은 ISP 다 운로더를 내부에 탑재하고 있는 통합환경을 제공한다. AVR Studio 4와 함께 사용하여 프로그램 디버깅을 할 수 있다. 무료 평가판을 http://www.hpinfotech.ro/html/download.htm에서 다운로드 받을 수 있다. 평가판으로 프로그램 사이즈 2Kbyte내의 프로그램을 실행시킬 수 있다. 프로그램 사이즈 제한이 있지만 교재의 예제 프로그램은 충 분히 수행시킬 수 있다.

(3) IAR EWAVR C

IAR사의 교차 C-컴파일러이다. ISP 다운로더는 AVR Studio 4를 사 용한다. http://www.iar.com에서 교육용을 무료로 다운로드 받을 수 있다. 이 역시 프로그램 사이즈가 2Kbyte로 제한되어 있다.

(4) WinAVR

http://sourceforge.net/projects/winavr에서 다운로드 받을 수 있는 무료 공개소프트웨어이다. gcc C-컴파일러를 내장하고 있으며 프로 그램 사이즈 제한이 없다. 단 무료소프트웨어이므로 소프트웨어에 대 한 보장이 없으며 사용 환경이 상용소프트웨어에 비해 조금 부실하다. 그러나 최근에 공개된 버전은 AVR Studio 4의 환경에서 직접 이 소 프트웨어를 통합해서 사용할 수 있도록 기능이 보강되어 많이 편리해 졌다. 2009년 12월 현재 최근 버전은 WinAVR 20090313(2009년 3 월 13일 버전)이다.

 본 교재에서는 무료 공개소프트웨어인 AVR Studio 4와 WinAVR C-컴 파일러를 사용도록 한다.

### 5.2 프로그램 개발과정

 일반 PC용 프로그램(Visual C++, Visual Basic 등)과 가장 큰 다른 점은 소스 프로그램의 작성은 PC에서 하지만 실행은 마이크로컨트롤러 보 드에서 해야 한다는 점이다. 그러므로 소스 프로그램을 기계어로 번역할 때에 마이크로컨트롤러 ATmega128에 맞는 기계어로 번역해야만 하고, 실 행 프로그램도 PC에서 마이크로컨트롤러 보드상의 프로그램 메모리인 FLASH 메모리로 옮겨 놓아야만 실행될 수가 있다. 기계어로 번역하는 것을 "컴파일(Compile)"이라 하고 프로그램을 PC에서 마이크로컨트롤러 로 옮기는 것을 "다운로드(Download)"라 한다. 프로그램을 다운로드할 대상인 마이크로컨트롤러 보드를 타겟 보드(Target Board)라 부른다.

프로그램 개발과정을 요약하면 그림 5.1과 같다.

- 1단계 : PC에서 편집기를 사용해서 C나 어셈블리 소스파일을 작성한다.
	- ☞ C 파일의 확장자는 'c'이고 어셈블리 파일의 확장자는 "asm"이다.

(예) ctest.c, asmtest.asm

- 2단계 : 크로스 컴파일러를 사용하여 소스파일을 컴파일한다.
	- ☞ 컴파일 결과 생성되는 파일을 오브젝트파일이라 하며 확장자는 WinAVR은 "o"이다 (예) ctest.o
	- ☞ 오브젝트파일은 주소관련부분을 제외하고 모두 기계어로 번역된 파 일이다. 주소관련부분은 링커가 정리하여 준다.
- 3단계 : 링커를 사용하여 실행파일을 만든다.
	- ☞ 실행파일의 확장자는 "elf"이다.
- 4단계 : HEX파일 컨버터를 사용하여 HEX 파일 생성한다.
	- ☞ HEX파일의 확장자는 "hex"이다.
- 5단계 : HEX 파일을 ISP를 사용하여 FLASH메모리에 다운로드한다.
- ※ WinAVR과 CodeVisionAVR 같은 통합 환경에서는 앞의 2,3,4단계를 "Build" 또는 "Make"라는 명령으로 한 번에 수행된다.

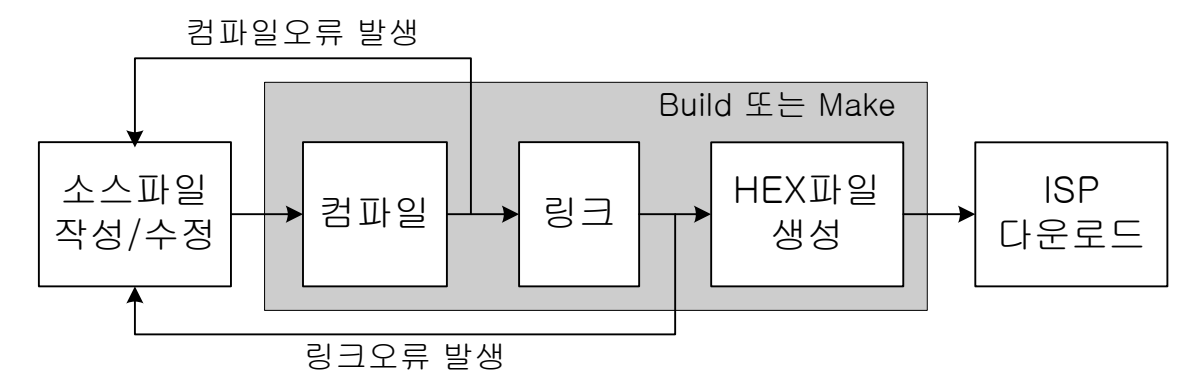

그림 5.1 소프트웨어 개발과정

# 5.3 **WinAVR** 컴파일러

 최신 버전의 WinAVR컴파일러는 AVR Studio 4에 Plug-in으로 설치되 어 AVR Studio 4 환경에서 사용할 수 있다. 각 홈페이지에서 최신버전 을 다운로드 받아 설치한다. 2009년 12월 현재 다운로드할 수 있는 최신 버전은 다음과 같다.

(1) Atmel사의 홈페이지 www.atmel.com : AVR Studio 4 : aStudio4b623.exe

(2) WinAVR의 홈페이지 winavr.sourceforge.net : WinAVR 20090313 : WinAVR-20090313-install.exe

위 순서대로 설치를 하면 AVR Studio 4의 통합 환경에서 C-소스파일의 편집, WinAVR C-컴파일러를 사용한 소스파일의 컴파일 및 Hex 파일을 타겟보드에 다운로드를 할 수 있다.

 WinAVR C-컴파일러를 사용하는 자세한 방법은 사용자 매뉴얼을 참고하 기 바라며 여기서는 ATmega128 마이크로컨트롤러를 사용하기 위해 필요 한 몇 가지만 언급한다.

### 5.3.1 데이터 형

 제한된 메모리를 가지고 있는 마이크로컨트롤러의 프로그램에 있어서 메모리의 효율적인 사용은 매우 중요하며 이를 위해 C-언어에서 사용하 는 변수의 데이터 형을 정확히 이해하여야 한다.

WinAVR에서 사용되는 데이터 형은 표 5.1과 같다.

| 데이터 형             |    | 비트수 바이트수       | 값 범위                              |
|-------------------|----|----------------|-----------------------------------|
| char              | 8  | $\mathbf 1$    | $-128 \sim 127$                   |
| unsigned char     | 8  | $\mathbf 1$    | $0 \sim 255$                      |
| signed char       | 8  | $\mathbf{1}$   | $-128 \sim 127$                   |
| int               | 16 | 2              | $-32768$ ~ 32767                  |
| short int         | 16 | $\overline{2}$ | $-32768$ ~ 32767                  |
| unsigned int      | 16 | $\overline{2}$ | $0 \sim 65535$                    |
| signed int        | 16 | 2              | $-32768$ ~ 32767                  |
| long int          | 32 | 4              | $-2^{31} \sim 2^{31} - 1$         |
| unsigned long int | 32 | 4              | $0 \sim 2^{32} - 1$               |
| signed long int   | 32 | 4              | $-2^{31} \sim 2^{31} - 1$         |
| float             | 32 | 4              | $\pm 1.175e-38 \sim \pm 3.402e38$ |
| double            | 32 | 4              | $\pm 1.175e-38 \sim \pm 3.402e38$ |

표 5.1 WinAVR C-컴파일러의 데이터 형

- ☞ "int"형과 "double"형을 제외한 모든 데이터 형에 대해 대부분의 컴 파일러가 동일한 바이트수를 사용한다. 그러나 "int"형과 "double" 형은 컴파일러에 따라 사용 바이트수가 다를 수 있다. PC의 윈도우즈 프로그램에 사용되는 Visual C++ 컴파일러는 "int"형과 "double" 형에 대해 각각 4바이트와 8바이트를 사용한다.
- ☞ "int"형은 컴파일러에 따라 바이트수의 차이를 보일 수 있으므로 2바 이트 변수를 지정하려면 "int"를 사용하는 것보다는 "short int"형 을 쓰는 것이 바람직하다.

#### 5.3.2 I/O 레지스터 읽기/쓰기

 Atmega128의 입출력 장치의 조작은 표 3.1의 I/O 레지스터와 확장 I/O 레지스터를 통하여 수행된다. 이들 레지스터에는 표 3.1과 같이 메모리 주소가 할당되어 있으므로 C-언어의 메모리 읽기/쓰기 조작으로 각 레지 스터에 데이터를 읽기/쓰기 할 수 있다. 헤더파일 "avr/io.h"를 소스파 일에 포함시키면 표 3.1에 정의된 레지스터 이름을 마치 변수인 것 처럼 사용할 수 있다.

(예) 표 3.1에서 메모리주소 22H에 있는 레지스터를 DDRE라 부른다. 이 레지스터에 데이터를 읽기/쓰기를 하려면 헤더파일 "avr/io.h"를 소스 파일에 포함시킨 후 DDRE를 마치 unsigned char형 변수인 것처럼 사용하면 된다. (DDRE는 1바이트 레지스터이고 부호가 없으 므로 C-언어의 형으로는 unsigned char형에 해당한다.)

```
#include <avr/io.h>
. . .
unsigned char data;
DDRE = 0x01; // 레지스터에 쓰기
data = DDRE; // 레지스터 값 읽기
DDRE += 0x01; // 레지스터 값 읽고/쓰기
```
# 5.4 **AVR Studio 4**에서 **WinAVR** 사용하기

 AVR Studio 4은 WinAVR을 Plug-in 함으로써 파일 편집기, 어셈블러, C-컴파일러, 디버거, 다운로드작업을 모두 관리할 수 있는 통합개발환경을 제공한다.

```
· 소프트웨어 버전에 따라 한글을 인식하지 못할 수 있으므로 파일명 및
파일이 위치하는 폴더의 이름에는 한글을 쓰지 않도록 한다. 
  c:/usr/프로그램/abc.c ==> 이와 같이 폴더명에 한글이 
                      들어가지 않도록 한다.
```
#### 5.4.1 프로젝트 만들기

 하나의 실행파일을 만들기 위해서는 여러 개의 소스파일이 필요하며 여 러 가지 속성을 설정해야 한다. 이를 프로젝트 별로 관리한다.

#### 가. 새 **WinAVR** 프로젝트 만들기

- 1. [Project]->[New Project] 메뉴 선택하면 그림 5.2가 나타난다.
- 2. 창에서 다음에 기술한 사항을 선택한 후 "Finish" 버튼을 누르면 새 프로젝트가 만들어 진다.

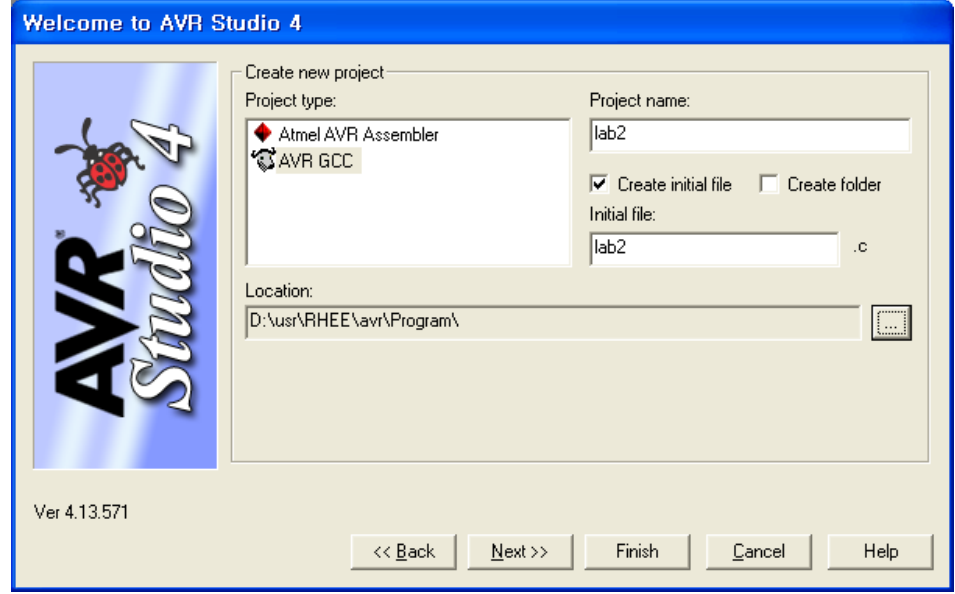

그림 5.2 새 프로젝트 생성 창

**Project type** : WinAVR을 사용하기위해 "AVR GCC"를 선택한다. WinAVR을 사용하는 프로젝트를 "AVR GCC" 프로젝트라 부른다.

**Project name** : 사용하고자 하는 프로젝트 명을 기입한다. 여기서는 설명을 위해 프로젝트 명으로 lab2를 사용하였다고 하자.(오동작할 수 있으므로 프로젝트 명으로 한글명을 사용하지 말 것)

**Initial file** : "Create initial file" 채크 박스가 선택되어 있으 면 "Initial file"에 프로젝트명과 같은 이름인 lab2가 기입된다. 이 파일은 프로젝트가 만들어 지면 초기파일인 "lab2.c"가 자동적으 로 생성되어 프로젝트에 포함된다. (초기파일 이름은 변경할 수도 있고 아니면 만들지 않을 수도 있다.)

**Location** : 프로젝트가 만들어 지면 "Location"창에 표시되어 있는 위치 아래에 프로젝트 명과 같은 폴더가 생성된다. 원하는 "Location"은 오른 쪽 버튼을 눌러서 선택할 수 있다.

3. 새 프로젝트가 만들어지면 프로젝트의 속성을 설정하기위해 [Project]->[Configuration Options] 메뉴를 선택한다. 그림 5.3에서 왼쪽의 "General" 아이콘을 선택하고 그림에서 사각형으로 표시된 부분을 그림과 같이 선택한다.

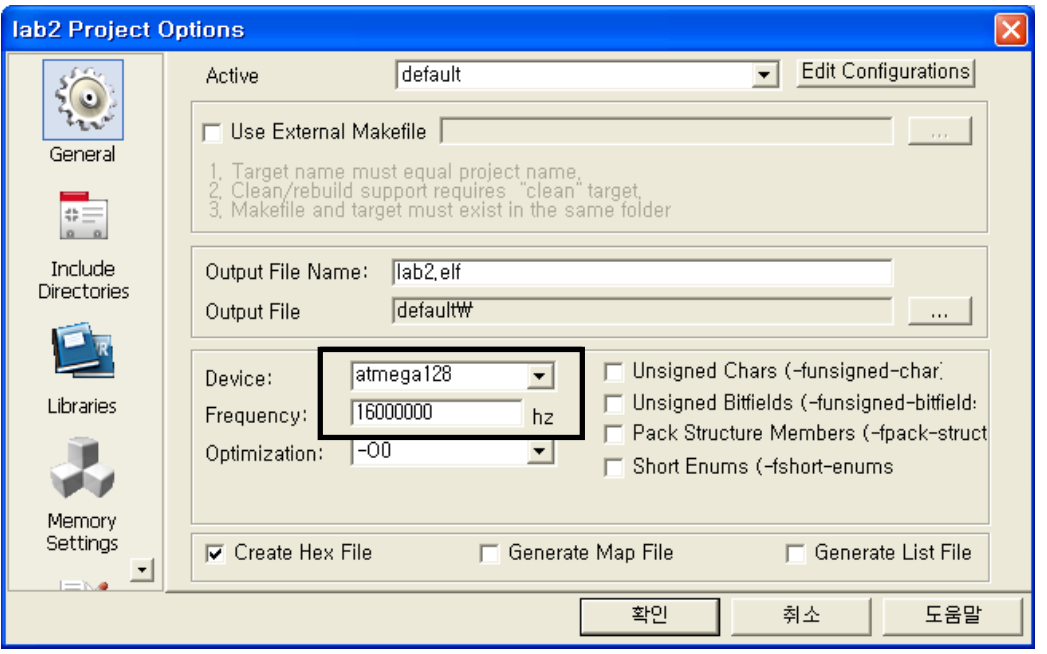

그림 5.3 프로젝트 Configuration Options 창

- **Active** : 사용할 Configuration을 선택한다. 프로젝트 빌드 후 생성되는 오브젝트파일, 실행파일, Hex파일은 프로젝트 폴더 아래 Configure명 의 폴더에 저장된다. Configuration "default"는 프로젝트생성 후 자동적으로 생성된다.
- **Output File Name** : 실행파일 명을 나타낸다. 디폴트로 실행파일 명은 프로젝트 명과 같고, 저장 폴더는 예에서는 "lab2/default"이다.
- **Device** : 사용할 마이크로컨트롤러를 선택한다. 여기에 "atmega128"을 선택한다.
- **Frequency** : 사용하는 마이크로컨트롤러의 클록 주파수를 Hz단위로 기 입한다. 사용하는 보드의 클록 주파수는 16MHz이므로 16000000을 기입한다.

## 나. 기존 프로젝트 열기

- 1. [Project]->[Open Project] 메뉴 선택한다.
- 2. 프로젝트 파일의 확장자는 "aps"이다. 열고자 하는 프로젝트를 열기 창에서 선택하고 [열기]를 선택한다.

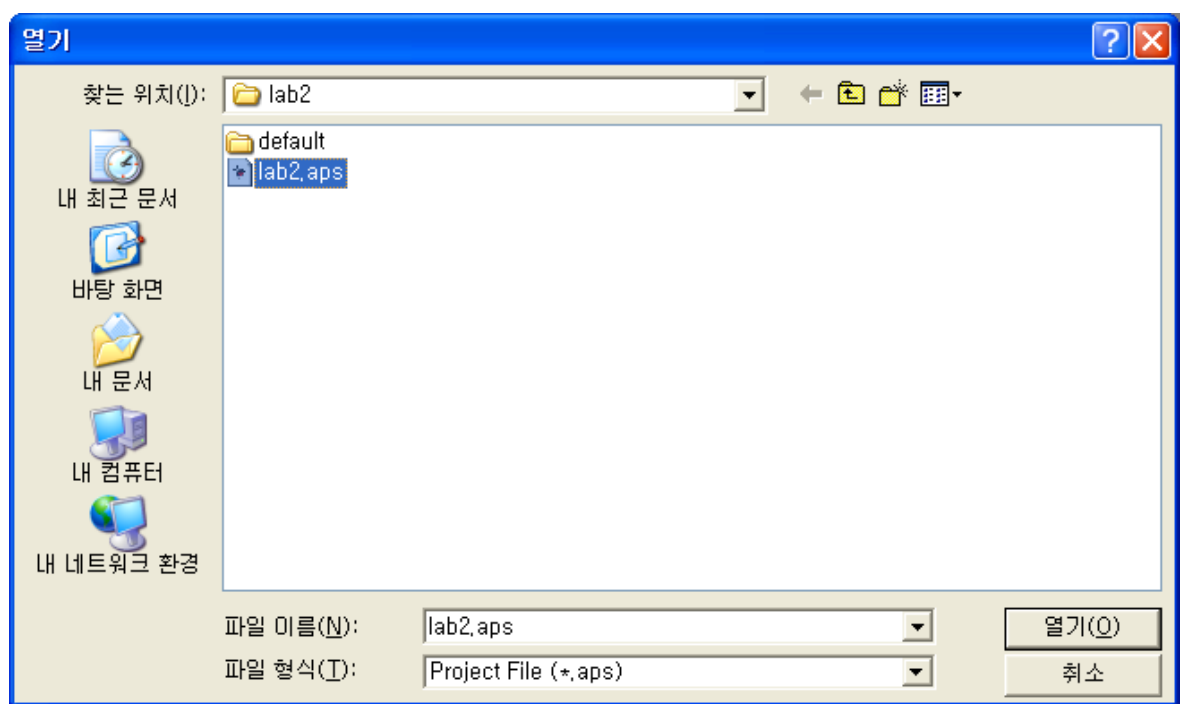

## 다. 열려있는 프로젝트 닫기

1. [Project]->[Close Project] 메뉴 선택한다.

## 라. 프로젝트 마법사(**Project Wizard**) 사용하기

 Project Wizard를 사용하면 프로젝트를 손쉽게 생성, 열기, 최근에 사용 하였던 프로젝트 열기 등을 할 수 있다. AVR Studio 4가 실행되면 자동 적으로 Project Wizard 창이 나타나거나, 다음과 같이 메뉴를 선택하면 그림 5.4가 나타난다.

- 56
- 1. [Project]->[Project Wizard] 메뉴 선택한다.

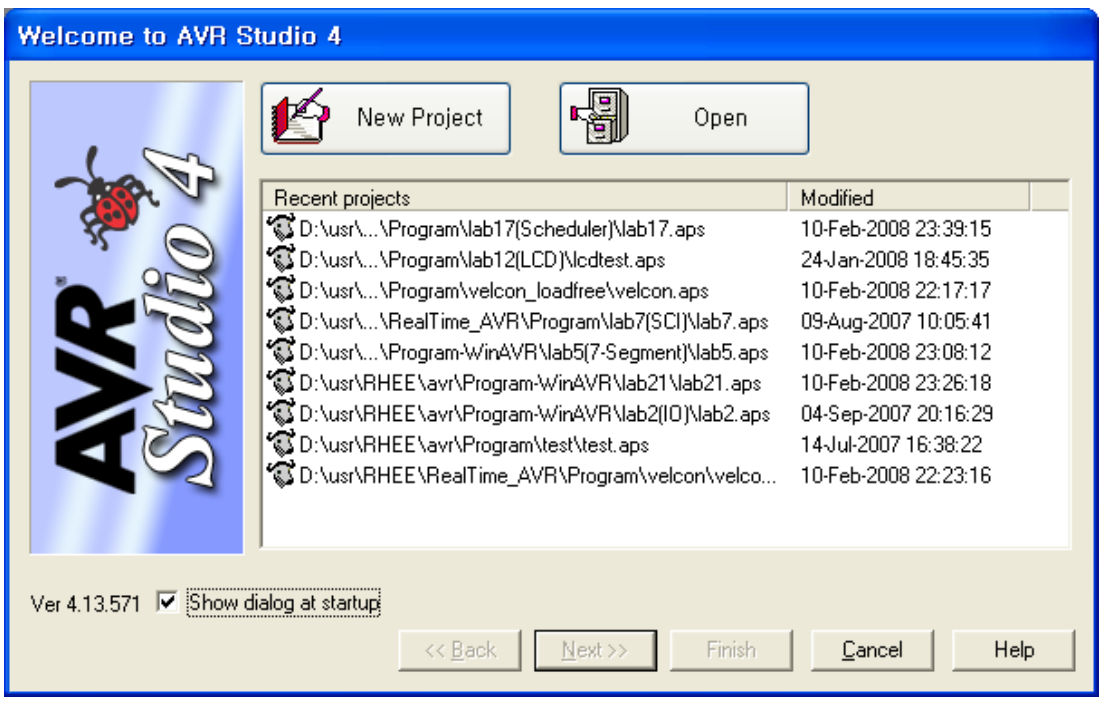

그림 5.4 Project Wizard 창

**New Project Button** : 새 프로젝트를 만든다.

**Open Button** : 기존 프로젝트를 연다.

- **Recent Projects** 창 : 최근에 열었던 프로젝트 목록을 보여준다. 열고 싶은 프로젝트가 있으면 선택한 후 두 번 클릭하거나, 선택 후 Finish 버튼을 누르면 해당 프로젝트가 열린다.
- 5.4.2 소스파일 만들기

### 가. 새 소스파일 만들기

1. [File]->[New File] 메뉴를 선택하고 빈창이 나타나면 내용을 입력

한다.

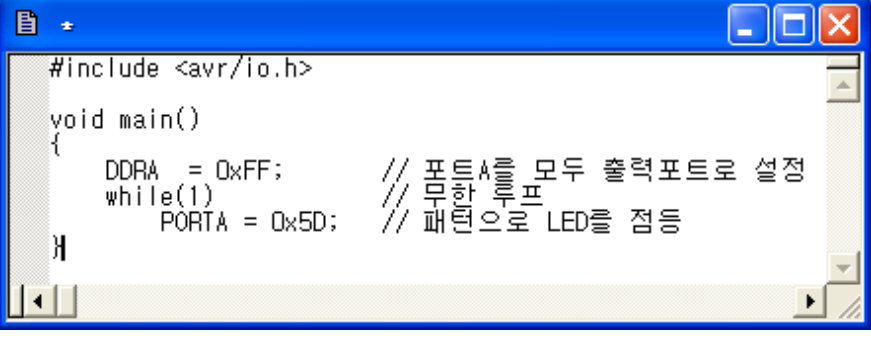

3. 입력이 완료되면 [File]->[Save] 메뉴를 선택하여 파일을 저장한다. 이 때 C-언어 소스파일이므로 확장자를 "c"로 하는 이름을 기입하고 [저장] 버튼을 누른다.(오동작할 수 있으므로 한글명을 파일명으로 사 용하지 말 것)

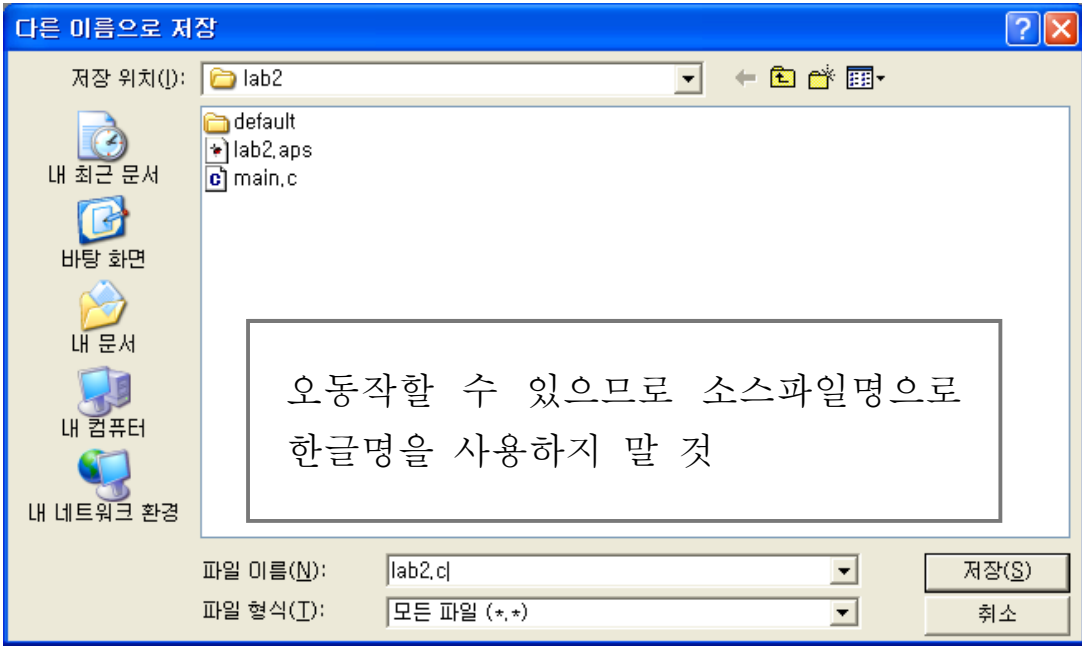

# 나. 기존 소스파일 수정하기

1. [File] → [Open File] 메뉴 선택한다.

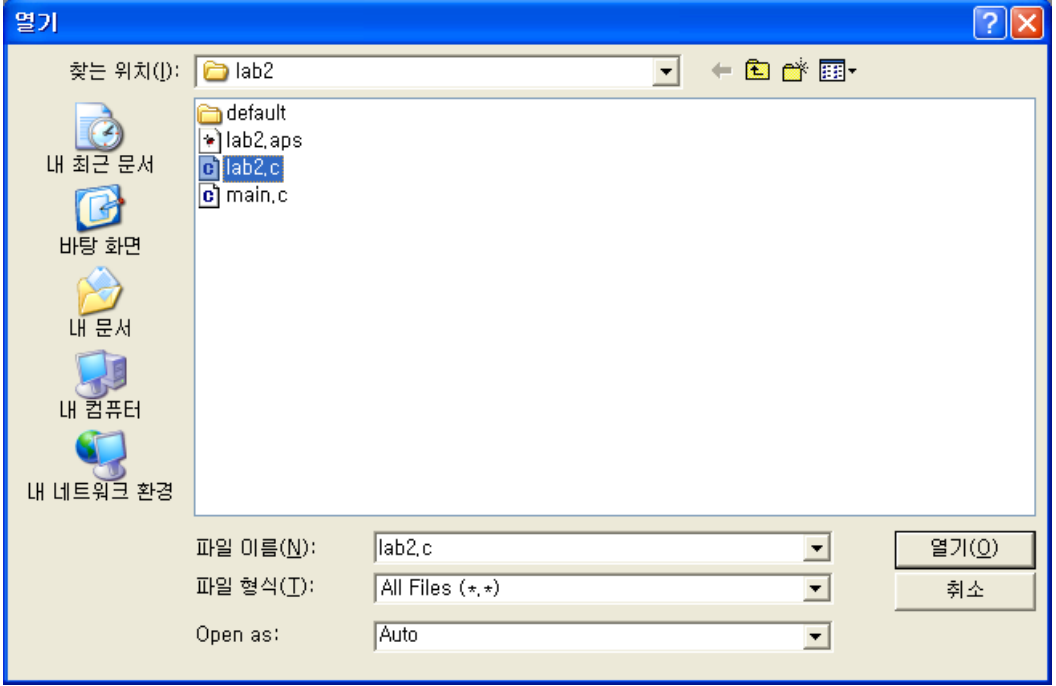

2. 파일을 선택하고 [열기] 버튼을 누른다. 소스파일이 나타나면 파일을 수정한다. 수정 후 [File]->[Save] 메뉴를 선택하여 저장한다.

 앞에서와 같이 AVR-GCC프로젝트를 생성하고 소스파일을 만들면 그림 5.5와 같은 AVR Studio 4의 실행화면을 볼 수 있다.

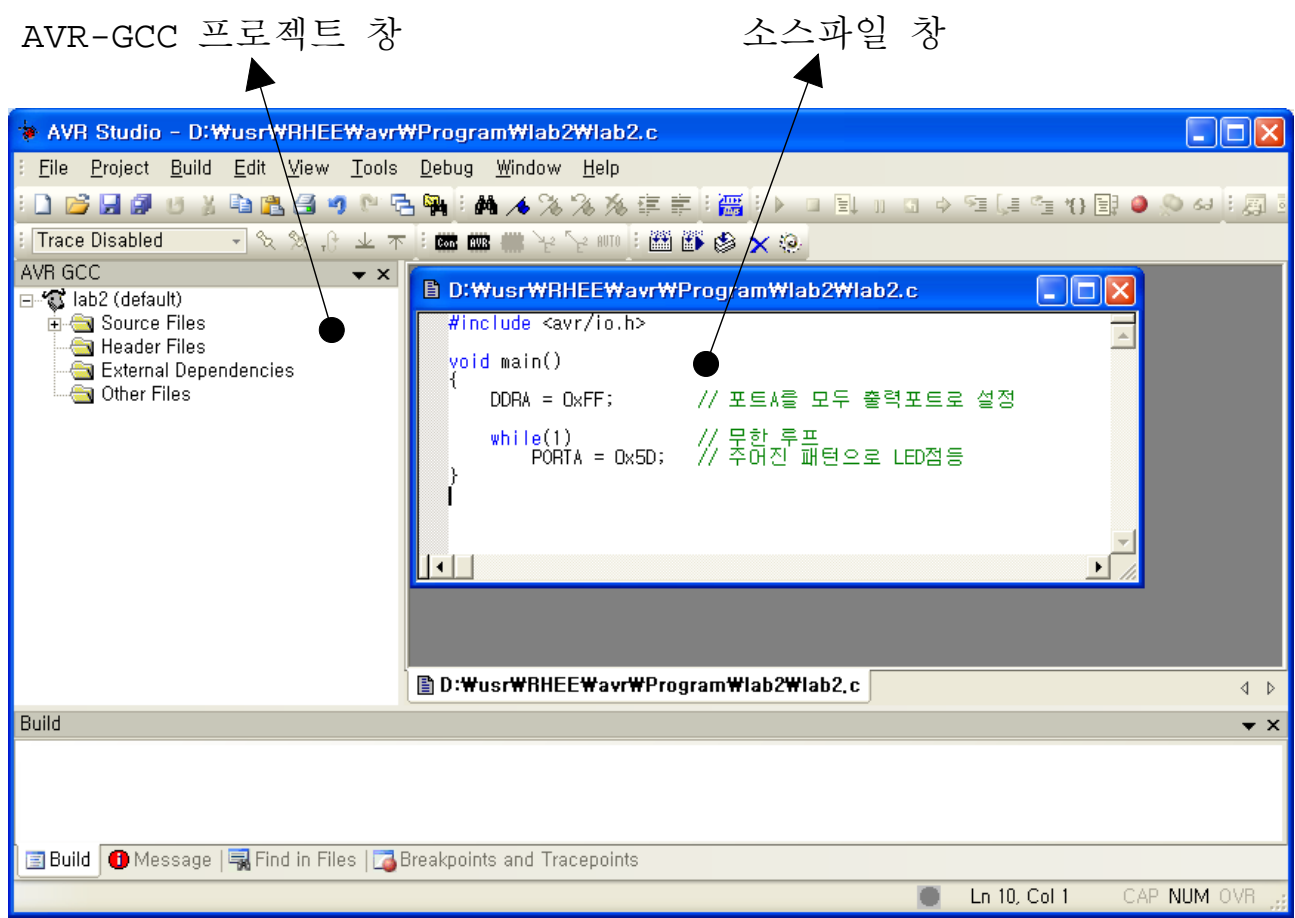

그림 5.5 AVR-GCC 프로젝트 수행 AVR Studio 4

- **AVR-GCC** 프로젝트 창 : AVR-GCC 프로젝트의 내용을 보여주는 창이다. 이는 창 아래 [AVR GCC] 탭을 선택하면 나타난다. [I/O View] 탭 을 선택하면 AVR 마이크로컨트롤러의 I/O 레지스터의 상태를 보여준 다.
- 소스파일 창 : 소스파일의 내용을 보여준다.
- **Build** 창 : 프로젝트를 빌드하여 실행파일과 Hex 파일을 만든 후 결과를 나타내는 창이다.

#### 가. 프로젝트에 소스파일 추가하기

 프로젝트는 여러 개의 소스파일로 구성이 된다. 이 때 필요한 소스파일 을 프로젝트에 추가하여야 한다.

- 1. AVR-GCC창의 프로젝트(여기서는 lab2(default))에 마우스를 위 치시키고 오른 쪽 버튼을 누르면 리스트가 나타난다.
- 2. "Add Existing File(s)"를 선택하 면 파일 선택 창이 나타난다. 추 가할 파일을 선택하고 [열기]버 튼을 누르면 파일이 프로젝트의 "Source Files"에 추가된다.

#### 나. 프로젝트에서 소스파일 삭제하기

 프로젝트의 소스파일 구성은 "Source Files"의 왼쪽 "+"를 누르면 "-"로 바뀌면 서 구성소스파일이 나타난다.

1. 삭제하고자 하는 파일을 한 번 클릭하고 키보드의 "Delete" 키를 누르면 프로젝 트에서 파일이 삭제된다.

### 5.4.4 프로젝트 컴파일/빌드 하기

 실행파일을 생성하려면 소스파일의 컴파일/링크/HEX파일 변환을 거쳐야 한다. 빌드는 세 가지를 한꺼번에 수행하는 것을 말한다. 컴파일은 개개 소스파일에 대해 수행하고 빌드는 프로젝트 단위로 수행이 된다.

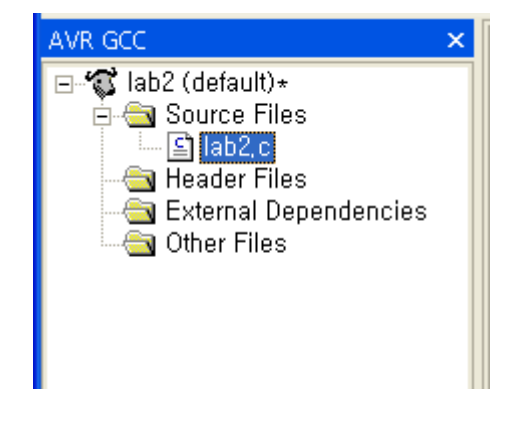

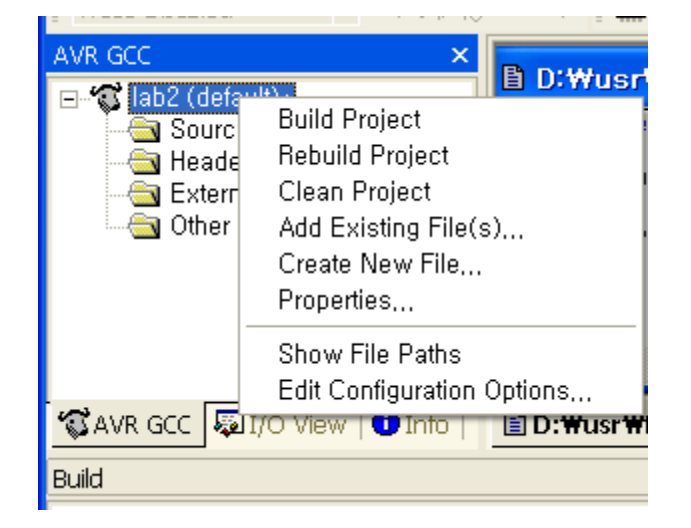

#### 가. 컴파일(**Compile**) 하기

 AVR-GCC 창에서 소스파일을 두 번 클릭하면 소스파일이 편집 창에 뜬 다.

- 1. 컴파일 할 소스파일을 편집 창에서 선택한다.
- 2. [Build]->[Compile] 메뉴를 선택한다. 에러가 있으면 Build 창에 에러 메시지가 표시된다.

컴파일은 소스파일을 오브젝트 파일로만 만들기 때문에 실행파일을 생성 하려면 빌드과정을 또 거쳐야 한다.

### 나. 빌드(**Build**) 하기

 빌드는 프로젝트 내의 모든 소스파일을 컴파일/링크한 후 HEX파일을 한 명령으로 생성하는 과정이다. 빌드를 수행할 때는 앞의 컴파일과정을 할 필요가 없다.

- 1. 빌드할 프로젝트를 AVR-GCC 창에서 클릭하여 선택한다.
- 2. [Build]->[Build] 메뉴를 선택한다. 컴파일/링크 도중 에러가 있으 면 Build 창에 표시된다.

3. 빌드 결과 생성되는 실행파일과 HEX파일의 이름은 프로젝트명과 같다.

#### 5.4.5 타겟 보드에 프로그램 다운로드

 프로젝트의 빌드가 에러 없이 수행되면 타겟 보드에 프로그램을 ISP를 통하여 다운로드 할 수 있다. 우선 그림 4.4와 같이 타겟 보드와 USBISP 를 연결하고 다음 순서에 따른다.

1. [Tools]->[Program AVR]->[Auto Connect] 메뉴를 선택한다. 접 속이 성공되면 순서 3으로 넘어가고 접속이 실패하면 다음 창이 화면 에 나타난다.

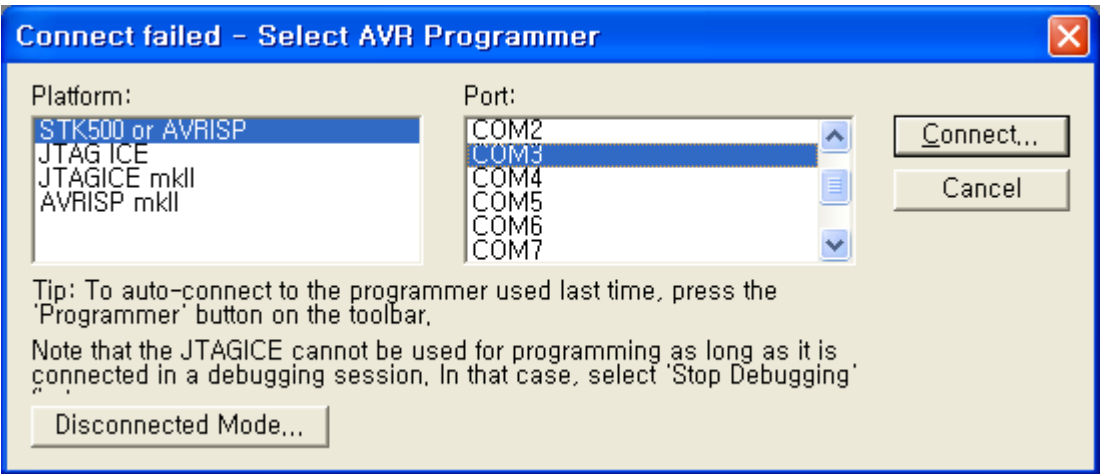

- 2. 접속이 실패하였으므로 다음 세 가지를 확인하고 [Connect] 버튼을 누른다.
	- [Platform] 창에서 "STK500 or AVRISP"항목 선택확인
	- 4.3절의 USBISP 드라이버 설치 이후 USB Serial Port에 할당된 COM 포트로 [Port] 창의 항목 선택
	- ATmega128 보드와 연결 확인 및 전원공급 확인
- 3. 사용하는 USBISP 버전에 따라 다음 창이 나타날 수 있다. 이 때 [취 소] 버튼을 누른다.

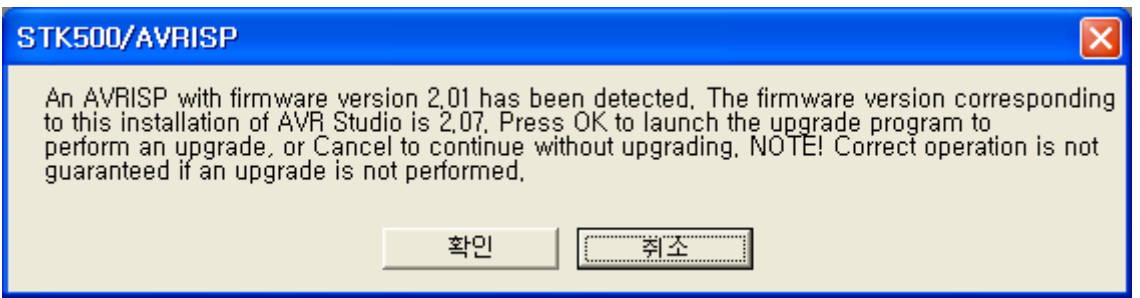

4. 연결이 되면 그림 5.6의 AVRISP 창이 나타난다. 기본적으로 설정하여 야 할 탭은 [Main]과 [Program] 탭이다. 설정을 마친 후 [Program] 탭에서 [Flash] 항목의 [Program] 버튼을 누르면 프로 그램이 타겟보드에 다운로드되고 즉시 실행된다.

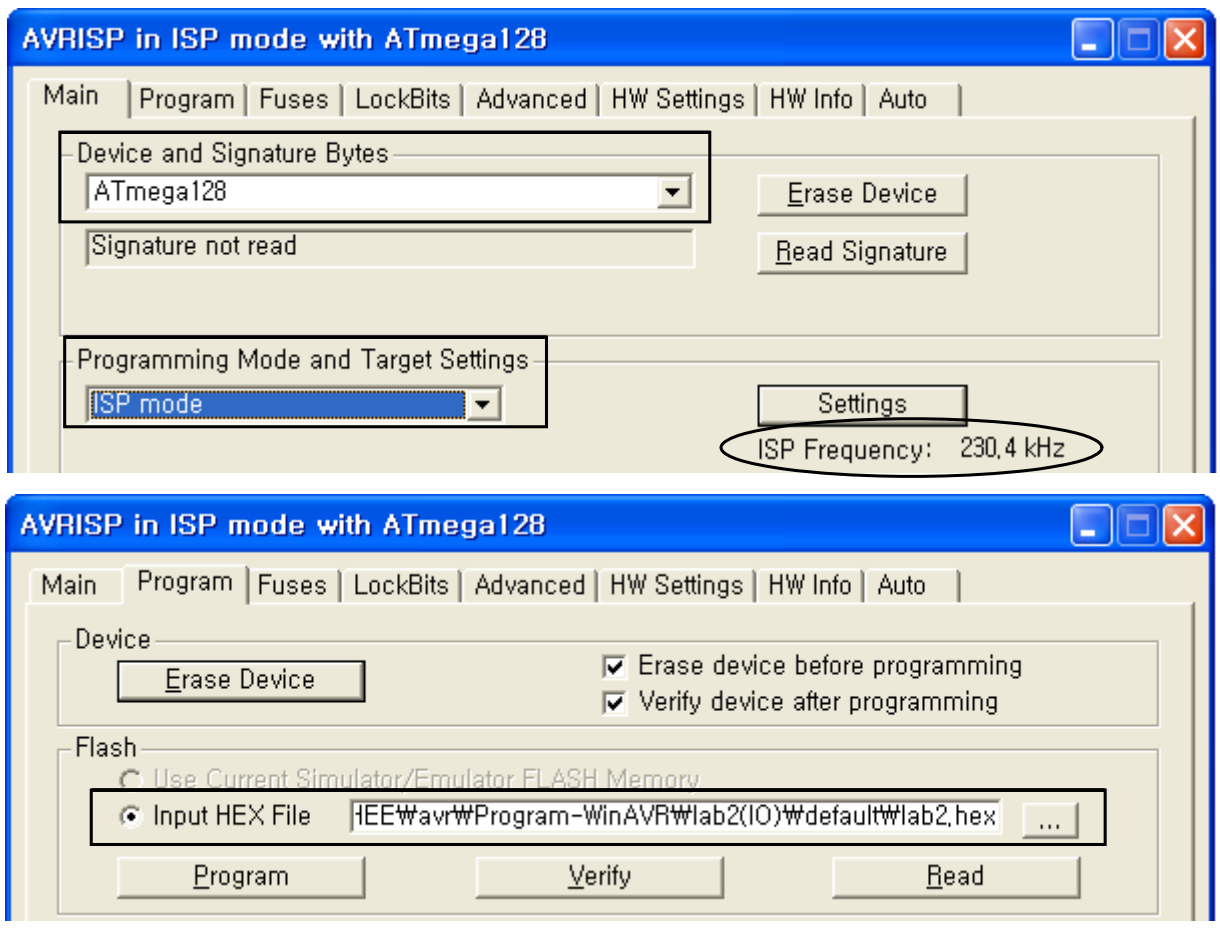

그림 5.6 AVRISP 프로그래머 창

**Device and Signature Bytes :** "ATmega128"항목 선택확인

- **Programming Mode and Target Settings:** "ISP mode"를 선택하고 ISP Frequency가 230.4kHz임을 확인한다. 이 보다 작은 주파수로 설정되어 있으면 다운로드 속도가 느리므로 "Setting"버튼을 눌러 주파수를 조정한다.
- **Flash :** 플래쉬 메모리에 다운로드할 HEX파일은 선택하는 항목으로 선택 항목 오른 쪽 버튼을 눌러 다운로드할 HEX파일을 설정한다.
	- ☞ HEX파일은 항상 가장 최근에 다운로드하였던 파일이 디폴트로 표시 된다. 프로젝트가 바뀌더라도 새로이 설정된 프로젝트의 HEX파일이 디폴트로 표시되지 않으므로 반드시 파일을 확인하여야 한다.
	- ☞ HEX파일이 저장되는 위치는 프로젝트폴더 아래 현재 사용 중인 Configuration 폴더에 저장되어 있다. 그림 5.6에서는 사용 중인 Configuration은 "default"임을 나타낸다.

#### 5.4.6 타겟 보드의 Fuse 세팅

 ATmega128 마이크로컨트롤러는 Fuse와 Lock Bit라는 것이 있어 클록, Security 모드, Bootloader 모드 등을 설정할 수 있다. 교재에서는 이들 중 몇 개를 제외하고 디폴트상태로 사용하고 있다. 그림 5.7에서는 퓨즈 중 예외로 설정 해제하여야 할 항목을 나타내고 있다.

- 1. 그림 5.6에서 [Fuses]탭을 선택한다. 선택 후 창은 그림 5.7과 같다.
- 2. "M103"항목은 ATmega128의 이전 버전인 ATmega103의 호환을 설정 하는 항목으로 체크를 해제한다.
- 3. "JTAGEN"항목은 입출력포트 F와 JTAG핀의 공유를 설정하는 것으로 교재에서는 포트 F를 사용하므로 해제하여야 한다.
- 4. "SUT CKSEL"항목은 사용 클록을 설정하는 것으로 그림과 같이 외부 클록으로 설정한다.
- 5. [Program] 버튼을 눌러 퓨즈를 프로그램한다.
- ☞ 퓨즈 프로그램은 단 한번만 하면 된다.
- ☞ Fuse와 Lock Bit 설정은 교재에서는 다루고 있지 않다.

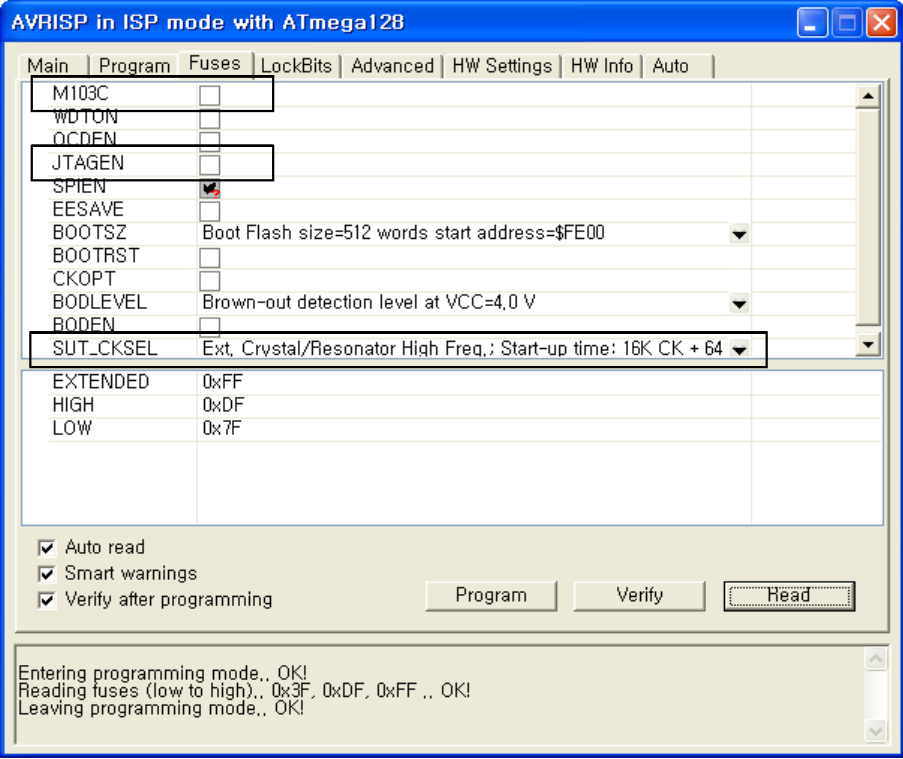

그림 5.7 퓨즈 설정

# 5.5 타겟보드 설치 및 실습회로구성

 그림 4.1의 Atmega128 타겟보드는 빵판(Bread Board)에 설치할 수 있 는 구조로 되어 있고 교재에서 수행하는 실습에 필요한 전자회로는 비교 적 간단하여 손쉽게 빵판 위에 손쉽게 구성할 수 있다. 그림 5.8은 빵판 에 타겟보드, 스위치 4개, 7-세그먼트 그리고 LCD를 설치한 것을 보여준 다.

 우선 Atmega128 타겟보드를 그림 5.8과 같이 설치하고 실습을 진행하 면서 빵판에 실습회로를 구성하도록 한다.

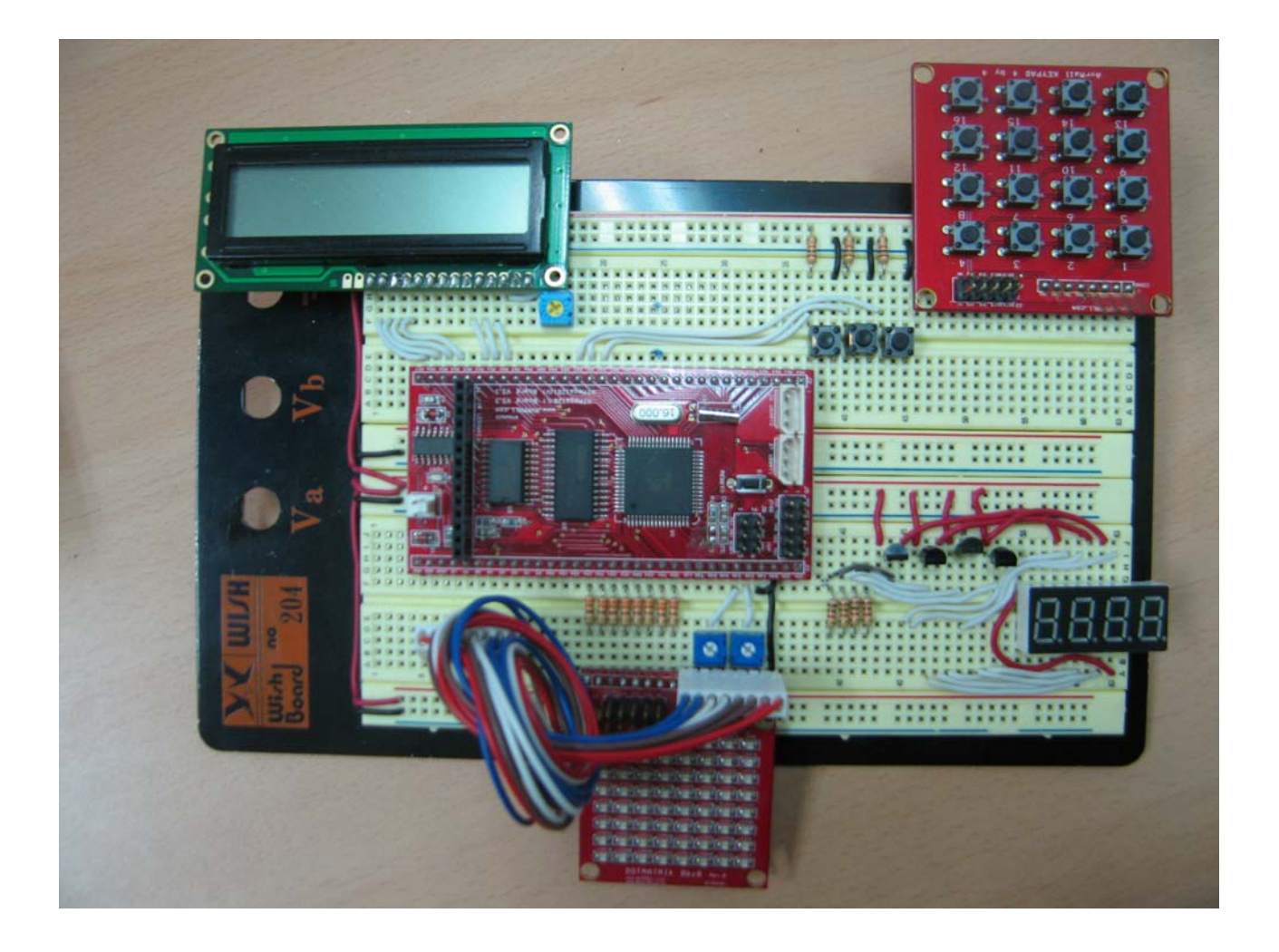